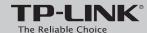

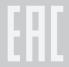

# **Quick Installation Guide**

150Mbps Wireless N Router

TL-WR740N/TL-WR741ND

7106505508 REV6.0.0

# **Connect the Hardware**

If your Internet connection is through an Ethernet cable from the wall instead of through a DSL / Cable / Satellite modem, connect the Ethernet cable directly to the router's Internet port.

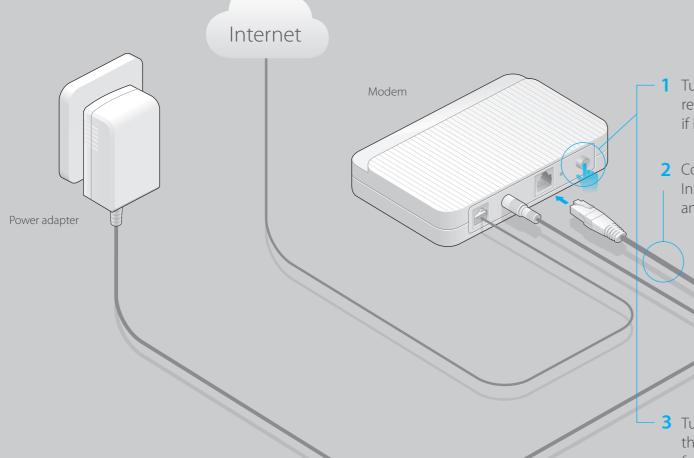

1 Turn off the modem and remove the backup battery if it has one.

Power adapter

2 Connect the modem to the Internet port on your router with an Ethernet cable.

- 3 Turn on the modem and then wait about 2 minutes for it to restart.

4 Verify that the hardware connection is correct by checking these LEDs.

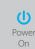

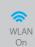

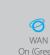

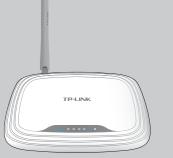

# Configure the router

1. Connect your computer to the router (Wired or Wireless)

#### Wired

Turn off the Wi-Fi on your computer and connect the devices as shown below.

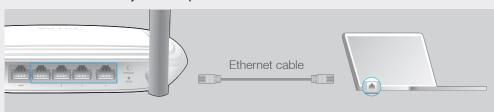

### Wireless

Use the default network name (SSID) and wireless password printed on the product label at the bottom of the router to connect wirelessly.

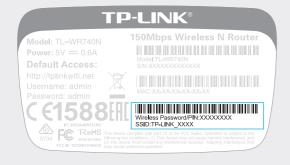

# 2. Configure the router with a web browser or the CD Setup Wizard

#### Option 1: via a web browser

A Enter http://tplinkwifi.net or http://192.168.0.1 in the address bar of a web browser. Use admin for both user name and password, and then click on Login.

Note: If the login window does not appear, please refer to FAQ->Q1.

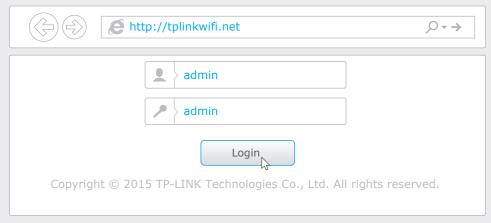

B Click Quick Setup on the left menu, and click Next. Select your specific WAN connection type or select Auto-Detect if you are unsure about it. Click Next and follow the instruction to continue.

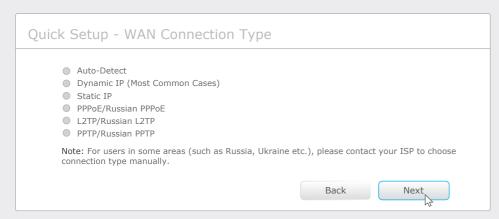

C Use the default or change the wireless settings, and click **Next**.

Note: If you change the default SSID and password, write down the new wireless settings.

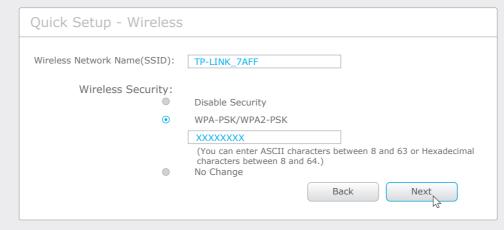

**D** Finish the configuration.

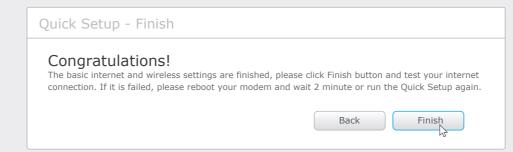

### Option 2: via the CD Setup Wizard (For Windows users only)

Note: Mac OS and Linux users, please follow Option 1 to configure the router.

A Insert the resource CD and run the **Autorun.exe**. Select **TL-WR740N** or **TL-WR741ND** and click **Easy Setup Assistant**.

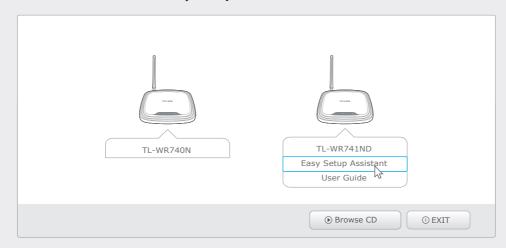

**Choose your language** and click **START**. Follow the step-by-step screen instructions to complete the configuration.

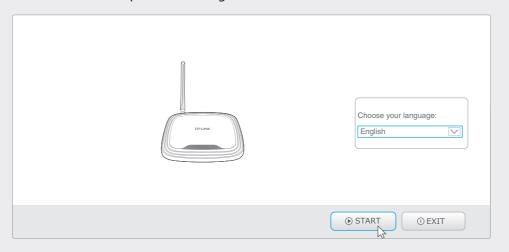

# **Configure via Tether App**

TP-LINK's Tether app lets you conveniently access the router and:

- View information about the clients on your network.
- Block network access from specific users or devices.
- Set up Parental Control with access time and content restrictions.
- Change the basic wireless network settings easily.

#### How to start?

1 Scan the QR code and download the TP-LINK Tether app from the Apple App Store or Google Play.

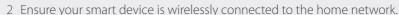

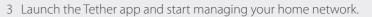

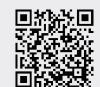

# **FAQ (Frequently Asked Questions)**

#### Q1. What can I do if the login window does not appear?

- If the computer is set to a static or fixed IP address, change the settings to obtain an IP address automatically.
- Verify if http://tplinkwifi.net or http://192.168.0.1 is correctly entered in the web browser. Alternatively, enter http://192.168.1.1 in the web browser and press Enter.
- Use another web browser and try again.
- Reboot your router and try again.
- Disable the network adapter used currently and then enable it again.

#### Q2. What can I do if I cannot access the Internet?

- Check if the Internet is working properly by connecting a computer directly to the modem via Ethernet cable. If not, contact your Internet Service Provider.
- Open a web browser, enter <a href="http://tplinkwifi.net">http://tplinkwifi.net</a> or <a href="http://192.168.0.1">http://192.168.0.1</a> and run the setup again.
- Reboot your router and try again.

  Note: For salls made years report the made in the made in the

Note: For cable modem users, reboot the modem first. If the problem still exists, log in to the Web Management page of the router, and go to **Network > MAC Clone**, click **Clone MAC Address** and then click **Save**.

### Q3. How do I restore the router to its factory default settings?

- While the router is powered on, use a pin to press and hold the **RESET** button on the rear panel of the router for approximately 8 seconds.
- Log in to the Web Management page of the router, and go to **System tools** > **Factory Defaults**, click **Restore**, and then wait until the progress bar loading finished.

### Q4. What can I do if I forget my web management page password?

• Refer to FAQ > Q3 to reset the router, and then use the default **admin** (all lowercase) for both username and password to log in.

### Q5. What can I do if I forget my wireless network password?

- If you have not changed the default Wireless Password, it can be found on the product label of the router.
- If you have changed your password, log in to the router's Web Management page, go to Wireless>Wireless Security to obtain or reset your password.

Note: If your questions are not answered here, please refer to http://www.tp-link.com/en/support/faq and click Contact Technical Support for further assistance.

Free Manuals Download Website

http://myh66.com

http://usermanuals.us

http://www.somanuals.com

http://www.4manuals.cc

http://www.manual-lib.com

http://www.404manual.com

http://www.luxmanual.com

http://aubethermostatmanual.com

Golf course search by state

http://golfingnear.com

Email search by domain

http://emailbydomain.com

Auto manuals search

http://auto.somanuals.com

TV manuals search

http://tv.somanuals.com